# Keysight X-Series Signal Analyzers

This manual provides documentation for the following analyzers:

UXA Signal Analyzer N9040B

Security Features and Document of Volatility

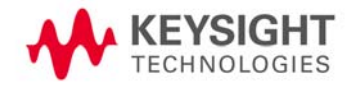

### **Notices**

© Keysight Technologies, 2014

No part of this manual may be reproduced in any form or by any means (including electronic storage and retrieval or translation into a foreign language) without prior agreement and written consent from Keysight Technologies, Inc. as governed by United States and international copyright laws.

#### **Manual Part Number**

N9040-90005

**Print Date**

December 2014

First Edition

Published in USA

Keysight Technologies 1400 Fountaingrove Parkway Santa Rosa, CA 95403

#### **Warranty**

**The material contained in this document is provided "as is," and is subject to being changed, without notice, in future editions. Further, to the maximum extent permitted by applicable law, Keysight disclaims all warranties, either express or implied, with regard to this manual and any information contained herein, including but not limited to the implied warranties of merchantability and fitness for a particular purpose. Keysight shall not be liable for errors or for incidental or consequential damages in connection with the furnishing, use, or performance of this document or of any information contained herein. Should Keysight and the user have a separate written agreement with warranty terms covering the material in this document that conflict with these terms, the warranty terms in the separate agreement shall control.**

#### **Technology Licenses**

The hardware and/or software described in this document are furnished under a license and may be used or copied only in accordance with the terms of such license.

#### **Restricted Rights Legend**

If software is for use in the performance of a U.S. Government prime contract or subcontract, Software is delivered and licensed as "Commercial computer software" as defined in DFAR 252.227-7014 (June 1995), or as a "commercial item" as defined in FAR 2.101(a) or as

"Restricted computer software" as defined in FAR 52.227-19 (June 1987) or any equivalent agency regulation or contract clause. Use, duplication or disclosure of Software is subject to Keysight Technologies' standard commercial license terms, and non-DOD Departments and Agencies of the U.S. Government will receive no greater than Restricted Rights as defined in FAR 52.227-19(c)(1-2) (June 1987). U.S. Government users will receive no greater than Limited Rights as defined in FAR 52.227-14 (June 1987) or DFAR 252.227-7015 (b)(2) (November 1995), as applicable in any technical data.

### Safety Notices

### **CAUTION**

A **CAUTION** notice denotes a hazard. It calls attention to an operating procedure, practice, or the like that, if not correctly performed or adhered to, could result in damage to the product or loss of important data. Do not proceed beyond a CAUTION notice until the indicated conditions are fully understood and met.

#### **WARNING**

A **WARNING** notice denotes a hazard. It calls attention to an operating procedure, practice, or the like that, if not correctly performed or adhered to, could result in personal injury or death. Do not proceed beyond a WARNING notice until the indicated conditions are fully understood and met.

### Where to Find the Latest Information

Documentation is updated periodically. For the latest information about these products, including instrument software upgrades, application information, and product information, see the following URLs:

<http://www.keysight.com/find/uxa>

To receive the latest updates by email, subscribe to Keysight Email Updates:

<http://www.keysight.com/find/emailupdates>

Information on preventing instrument damage can be found at:

http://www.keysight.com/find/PreventingInstrumentRepair

### Is your product software up-to-date?

Periodically, Keysight releases software updates to fix known defects and incorporate product enhancements. To search for software updates for your product, go to the Keysight Technical Support website at:

[http://www.keysight.com/find/uxa\\_software](http://www.keysight.com/find/uxa_software)

### Table of Contents

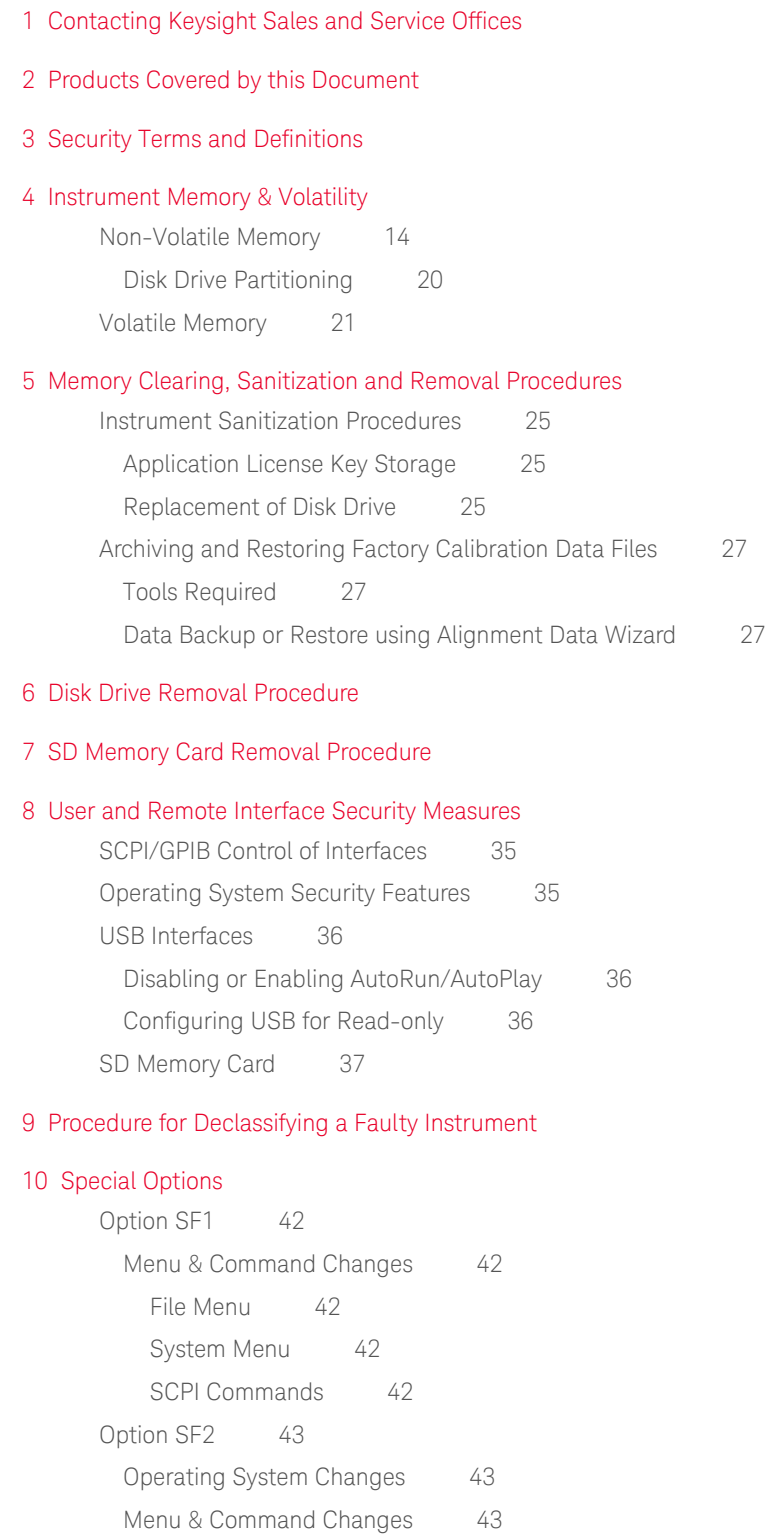

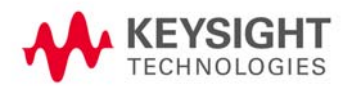

### **Contents**

[Front-panel Keys 43](#page-42-3) [File Menu 43](#page-42-4) [Preset Menu 43](#page-42-5) [System Menu 43](#page-42-6) [SCPI Commands 44](#page-43-0)

[Appendix A References](#page-46-0)

### <span id="page-6-0"></span>1 Contacting Keysight Sales and Service Offices

Assistance with test and measurement needs, and information to help you find a local Keysight office, is available via the internet at, [http://www.keysight.com/find/assist.](http://www.keysight.com/find/assist) If you do not have internet access, please contact your designated Keysight representative.

**NOTE** In any correspondence or telephone conversation, refer to the instrument by its model number and full serial number. With this information, the Keysight representative can determine whether your unit is still within its warranty period.

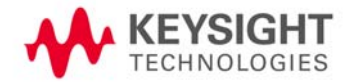

Contacting Keysight Sales and Service Offices

### <span id="page-8-0"></span>2 Products Covered by this Document

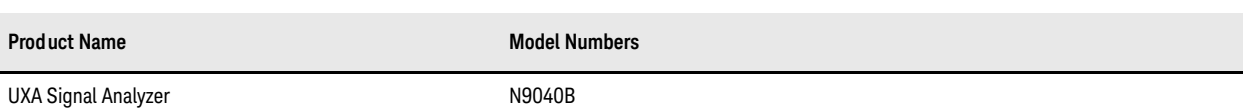

This document describes instrument memory types and security features. It provides a statement regarding the volatility of all memory types, and specifies the steps required to declassify an instrument through memory clearing, sanitization, or removal.

For additional information, go to:

http://www.keysight.com/find/security

**IMPORTANT** Be sure that all information stored by the user in the instrument that needs to be saved is properly backed up before attempting to clear any of the instrument memory. Agilent Technologies cannot be held responsible for any lost files or data resulting from the clearing of memory. Be sure to read this document entirely before proceeding with any file deletion or memory clearing.

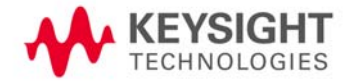

Products Covered by this Document

### <span id="page-10-0"></span>3 Security Terms and Definitions

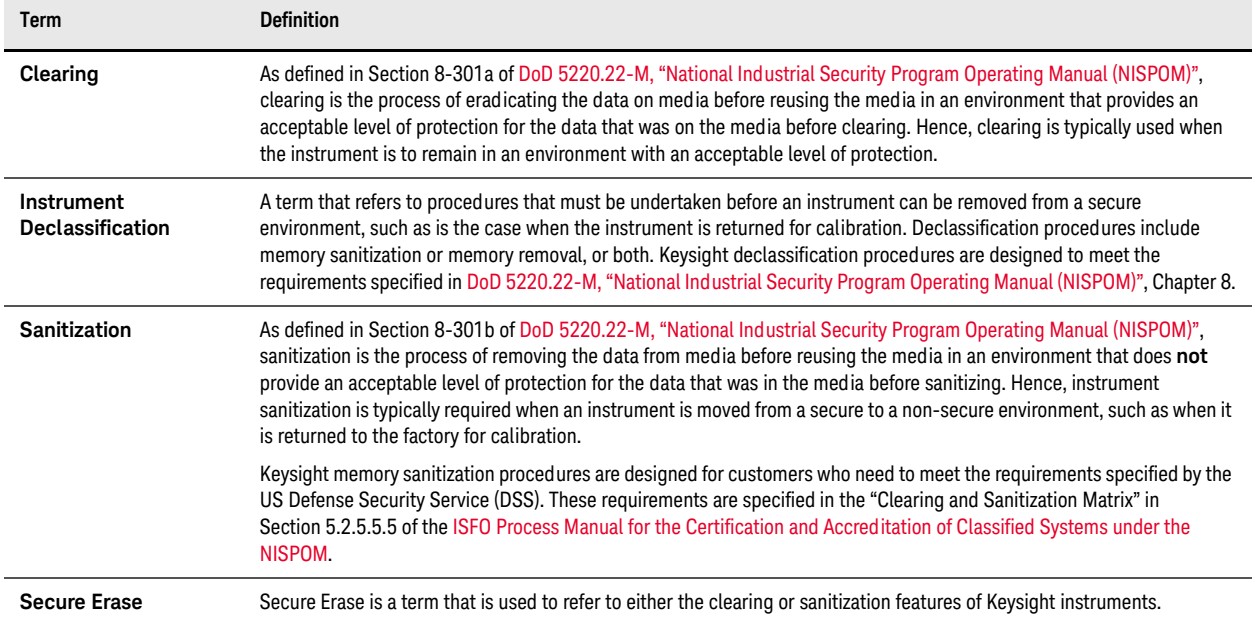

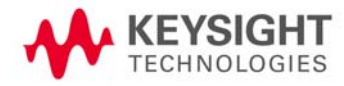

Security Terms and Definitions

### <span id="page-12-0"></span>4 Instrument Memory & Volatility

This chapter summarizes all memory types in the instrument.

The descriptions are divided between:

- 1. [Non-Volatile Memory,](#page-13-1)
- 2. [Volatile Memory.](#page-20-1)

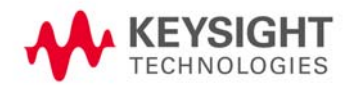

### <span id="page-13-1"></span><span id="page-13-0"></span>**Non-Volatile Memory**

This section contains information on the memory components available in your instrument.

The table provides details of the size of each memory component, its type, how it is used, its location, volatility, and the sanitization procedure.

NOTE The instrument contains no user-accessible non-volatile memory, except for the Disk Drive described in Item 17 of [Table 4-1.](#page-13-2) For this reason, as indicated in the tables below, no sanitization procedure is required for any memory component except the Disk Drive.

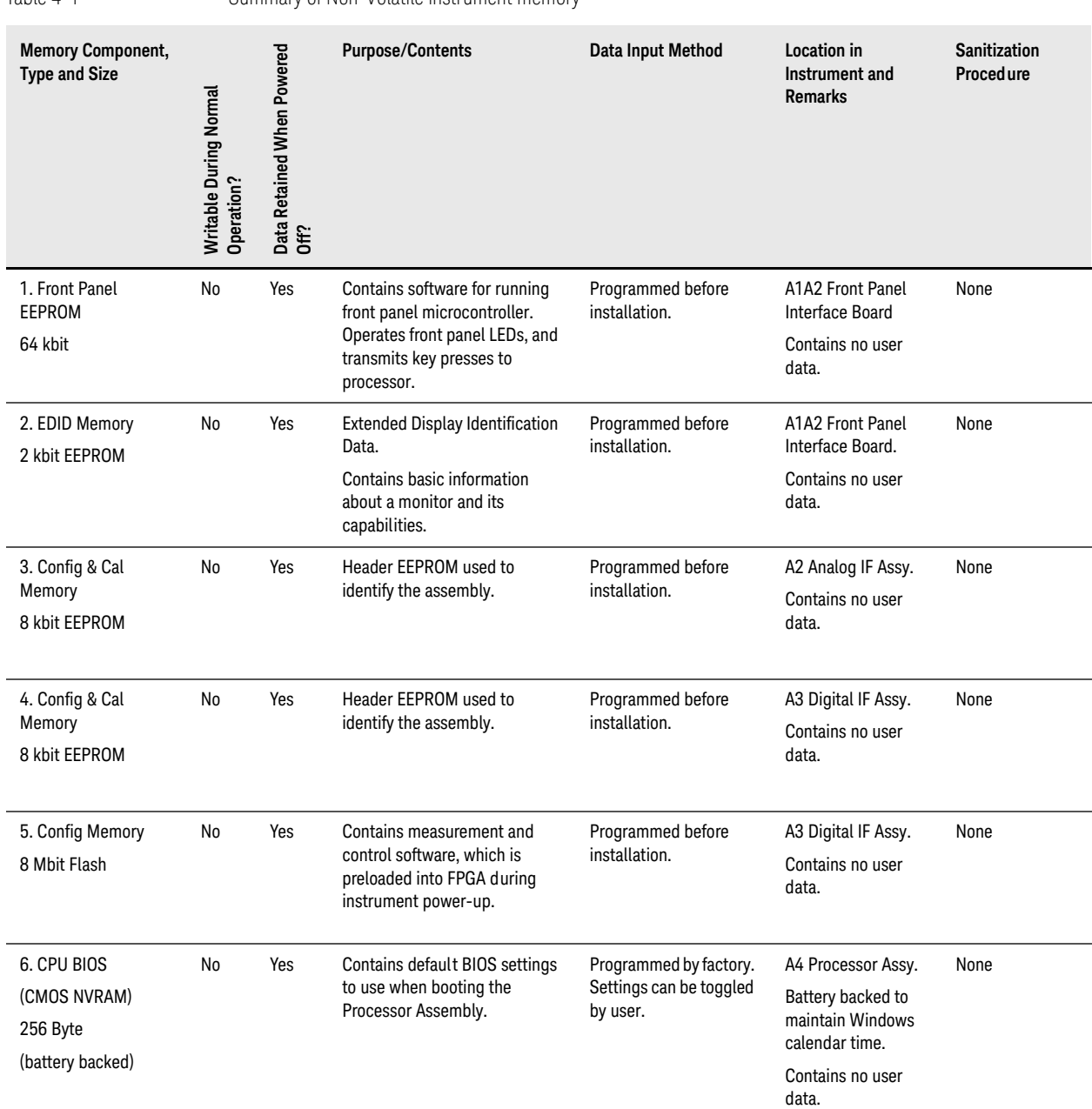

<span id="page-13-3"></span><span id="page-13-2"></span>Table 4-1 Summary of Non-Volatile instrument memory

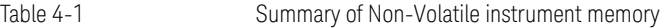

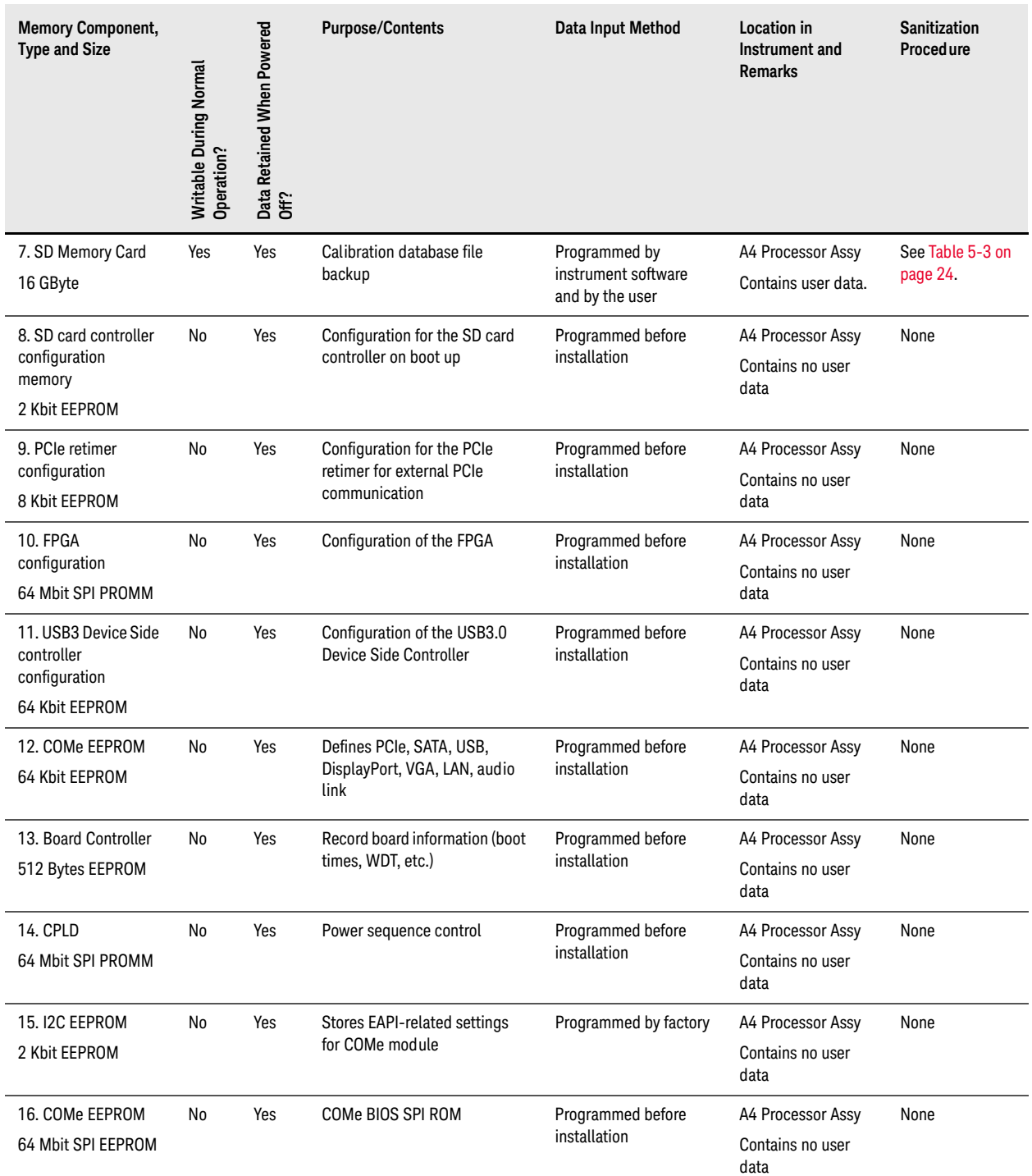

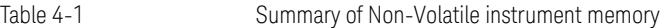

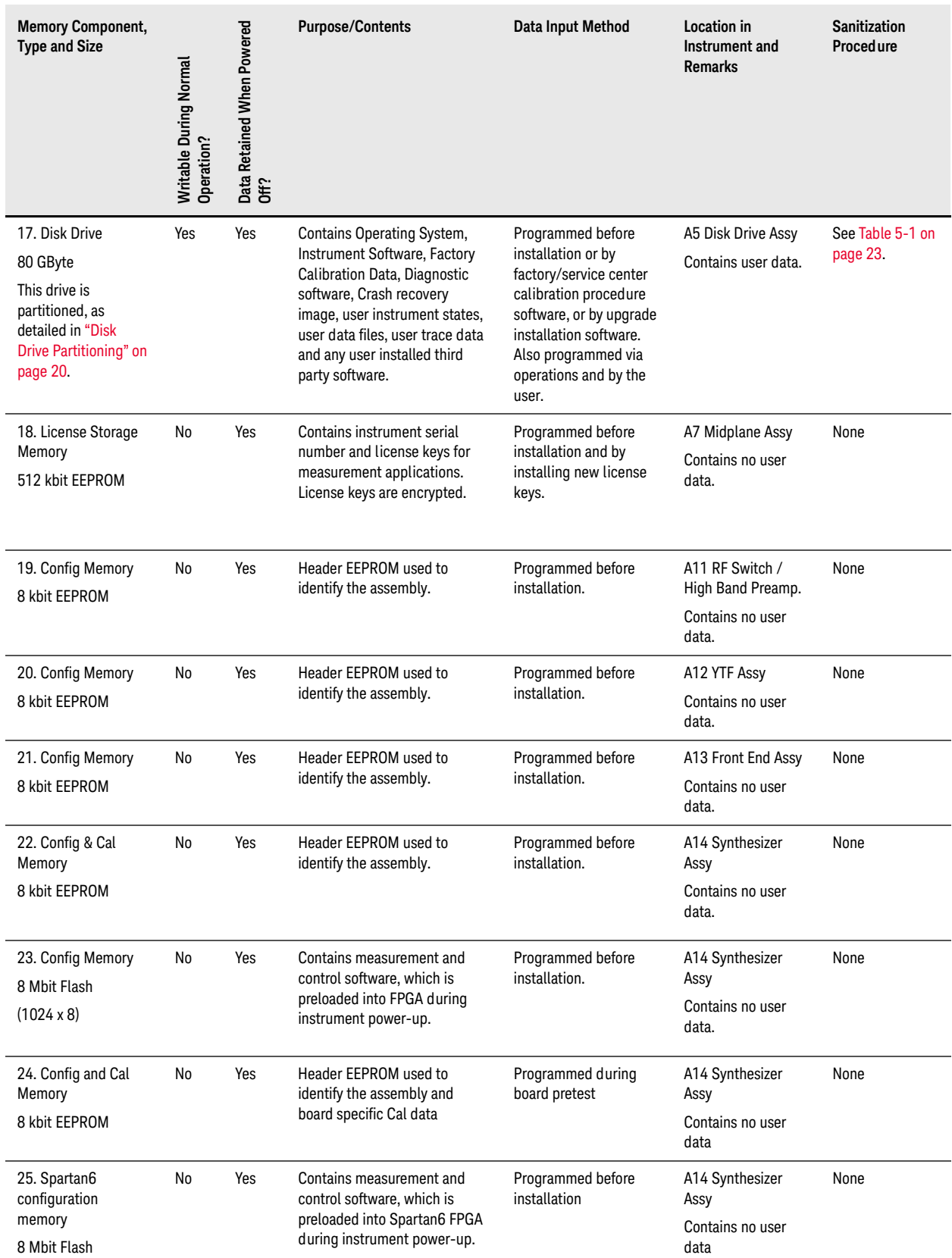

**Sanitization** 

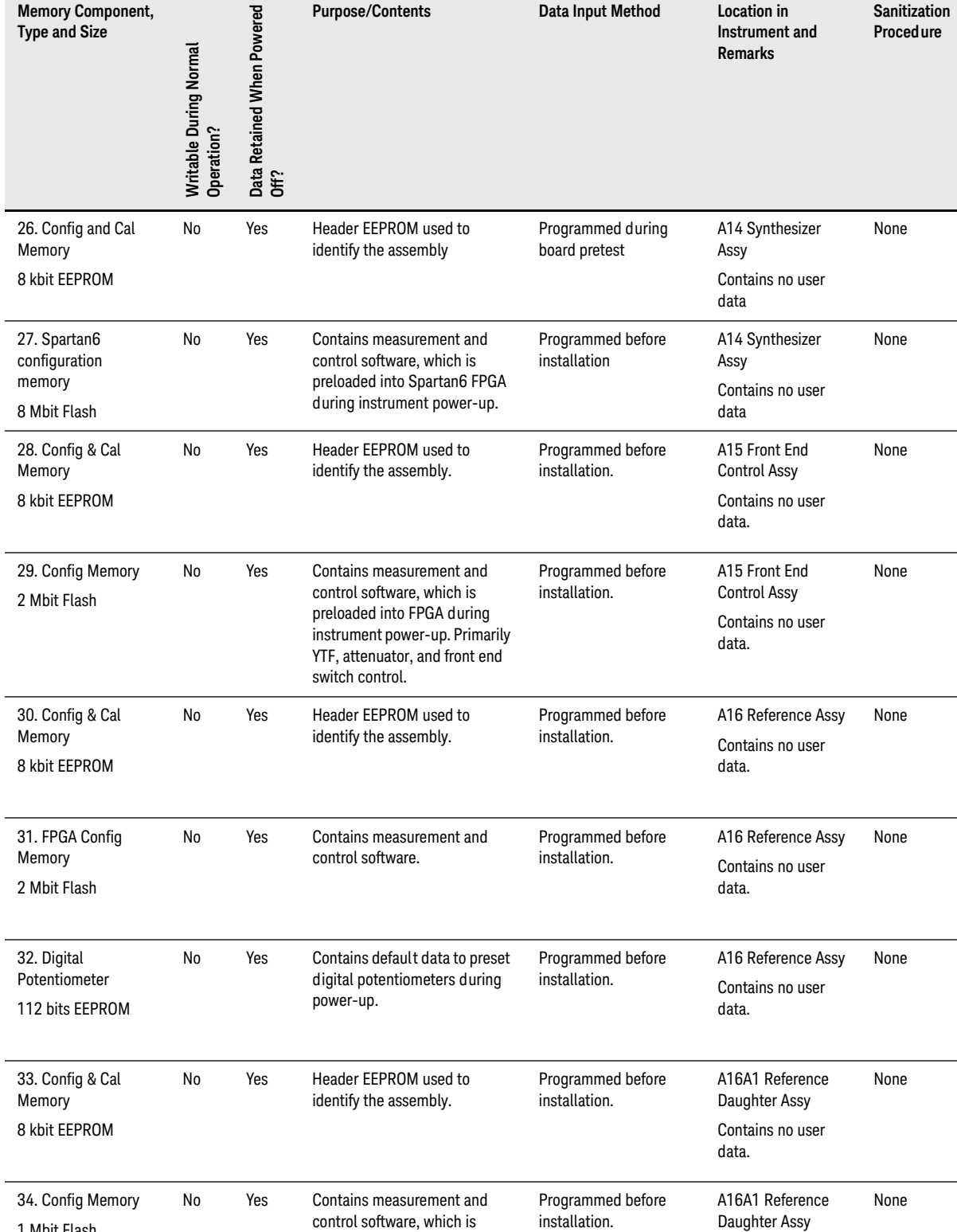

**Purpose/Contents Data Input Method Location in** 

#### Table 4-1 Summary of Non-Volatile instrument memory

g

**Memory Component,** 

1 Mbit Flash

Contains no user data.

preloaded into FPGA during instrument power-up.

### Table 4-1 Summary of Non-Volatile instrument memory

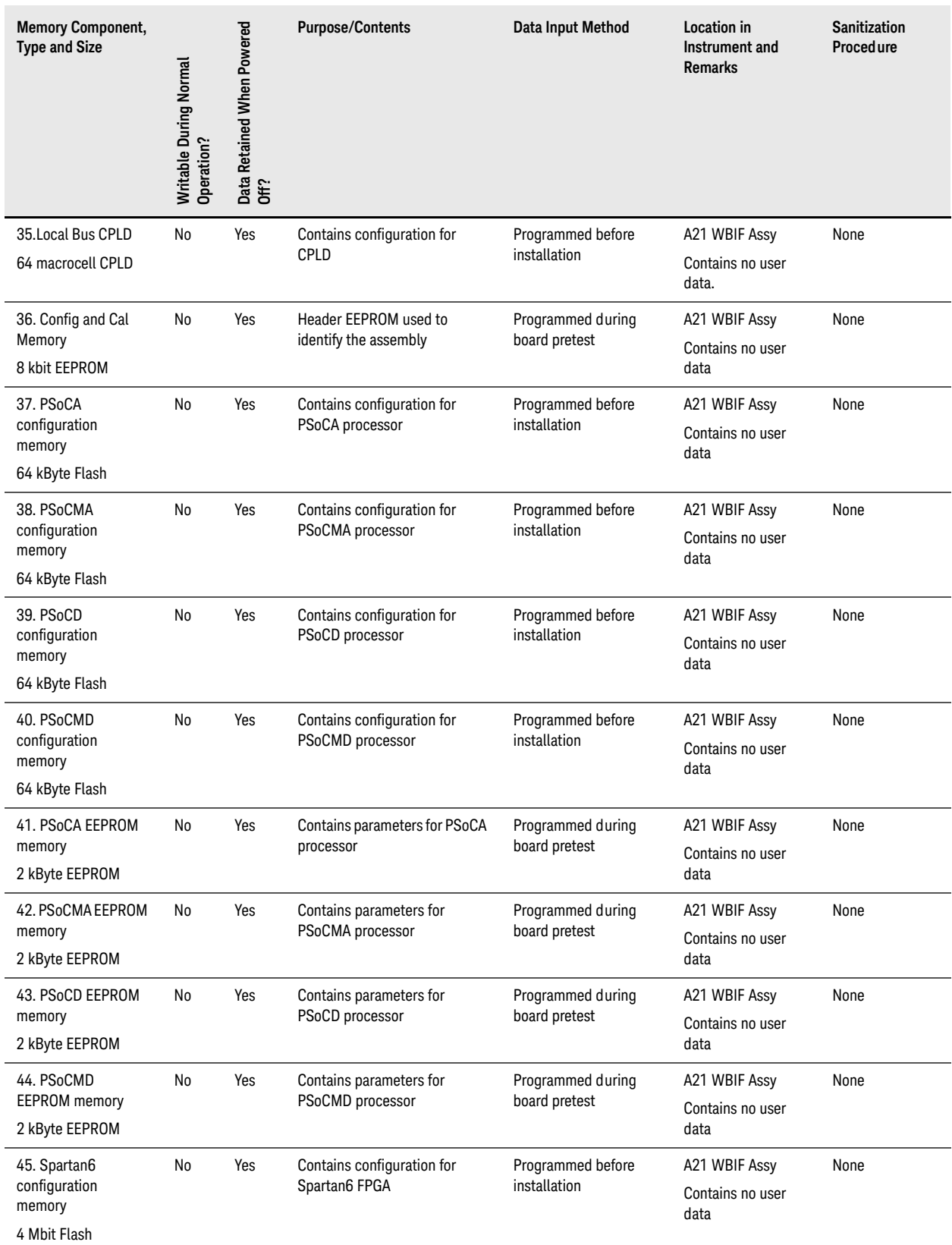

### Table 4-1 Summary of Non-Volatile instrument memory

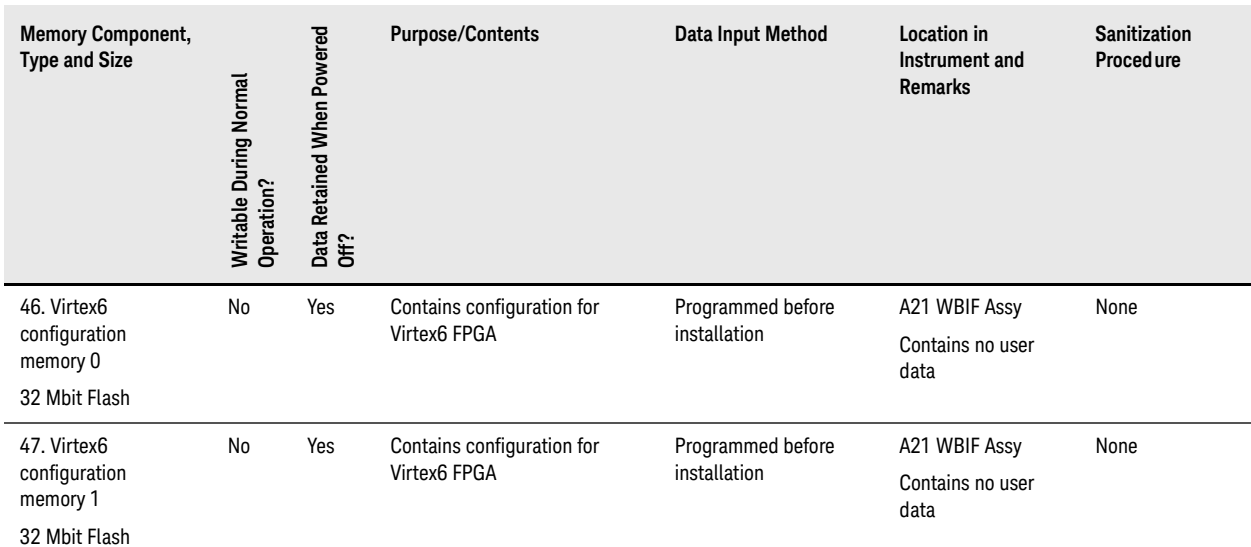

### <span id="page-19-1"></span><span id="page-19-0"></span>**Disk Drive Partitioning**

The instrument's disk drive is divided at the factory into three visible partitions, labeled C:, D: and E:, plus a fourth hidden partition.

Details of the sizes and functions of all partitions are provided in [Table 4-2](#page-19-2) below.

<span id="page-19-2"></span>Table 4-2 Disk Drive Partitions

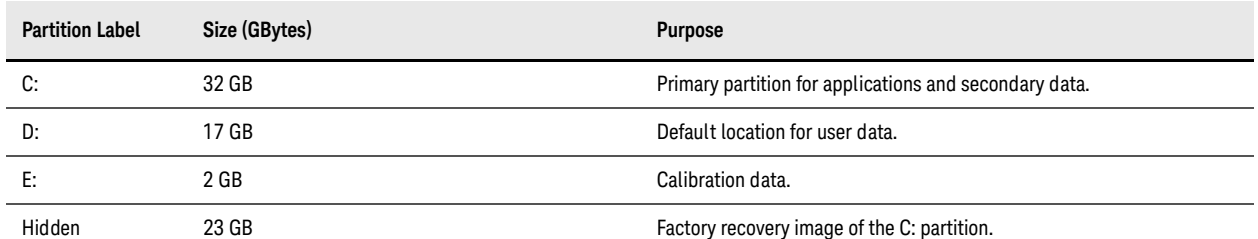

### <span id="page-20-1"></span><span id="page-20-0"></span>**Volatile Memory**

The volatile memory in the instrument does not have battery backup. It does not retain any information when AC power is removed.

Removing power from this memory meets the memory sanitization requirements specified in the "Clearing and Sanitization Matrix" in Section 5.2.5.5.5 of the [ISFO Process Manual for the Certification and Accreditation of Classified](#page-46-2)  [Systems under the NISPOM.](#page-46-2)

<span id="page-20-2"></span>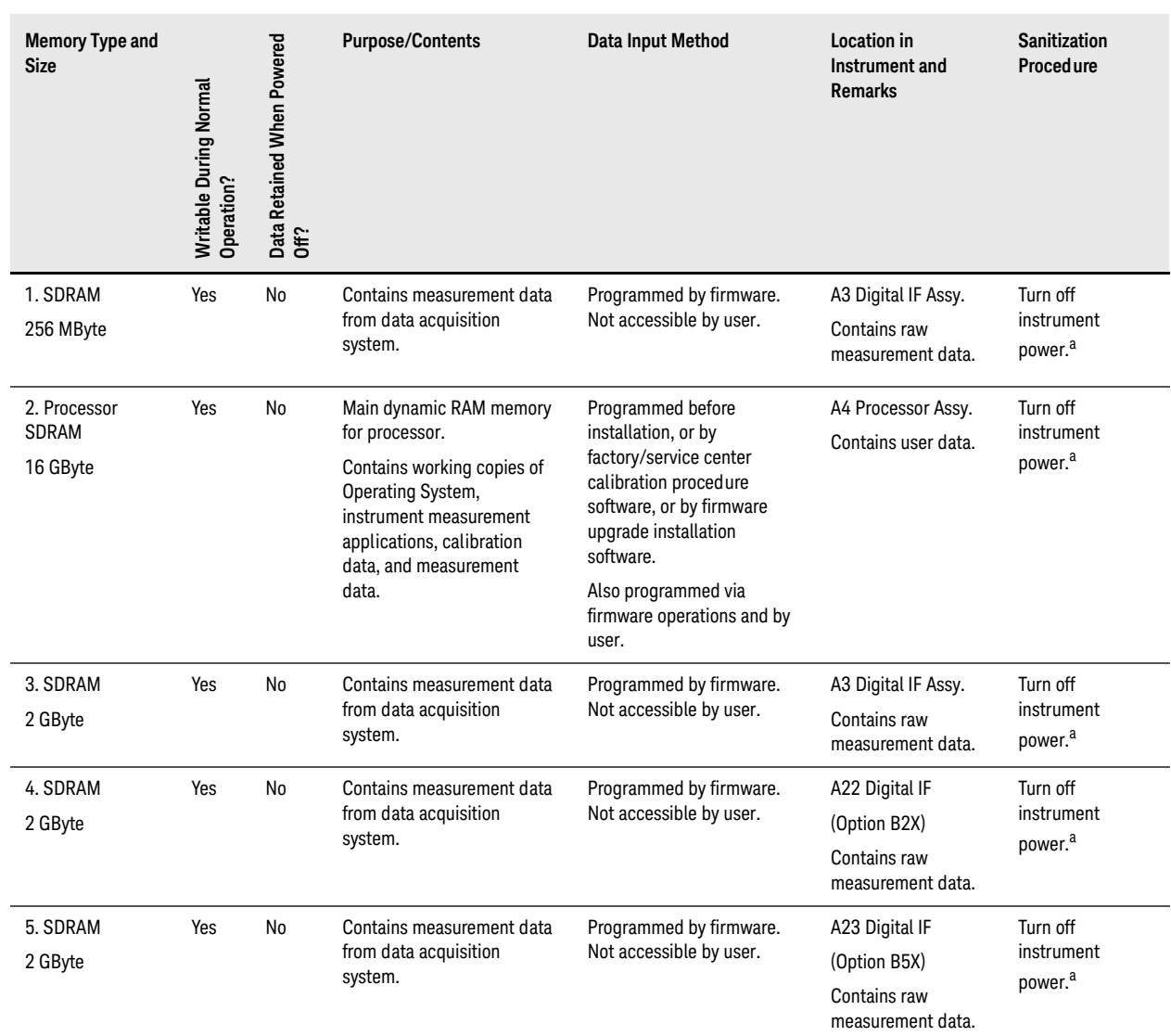

Table 4-3 Summary of Volatile Instrument Memory

a. This memory is not battery backed-up or connected to standby power.

### <span id="page-22-0"></span>5 Memory Clearing, Sanitization and Removal **Procedures**

This section explains how to clear, sanitize, and remove memory from your instrument, for all types of non-volatile memory that can be written to during normal instrument operation.

<span id="page-22-1"></span>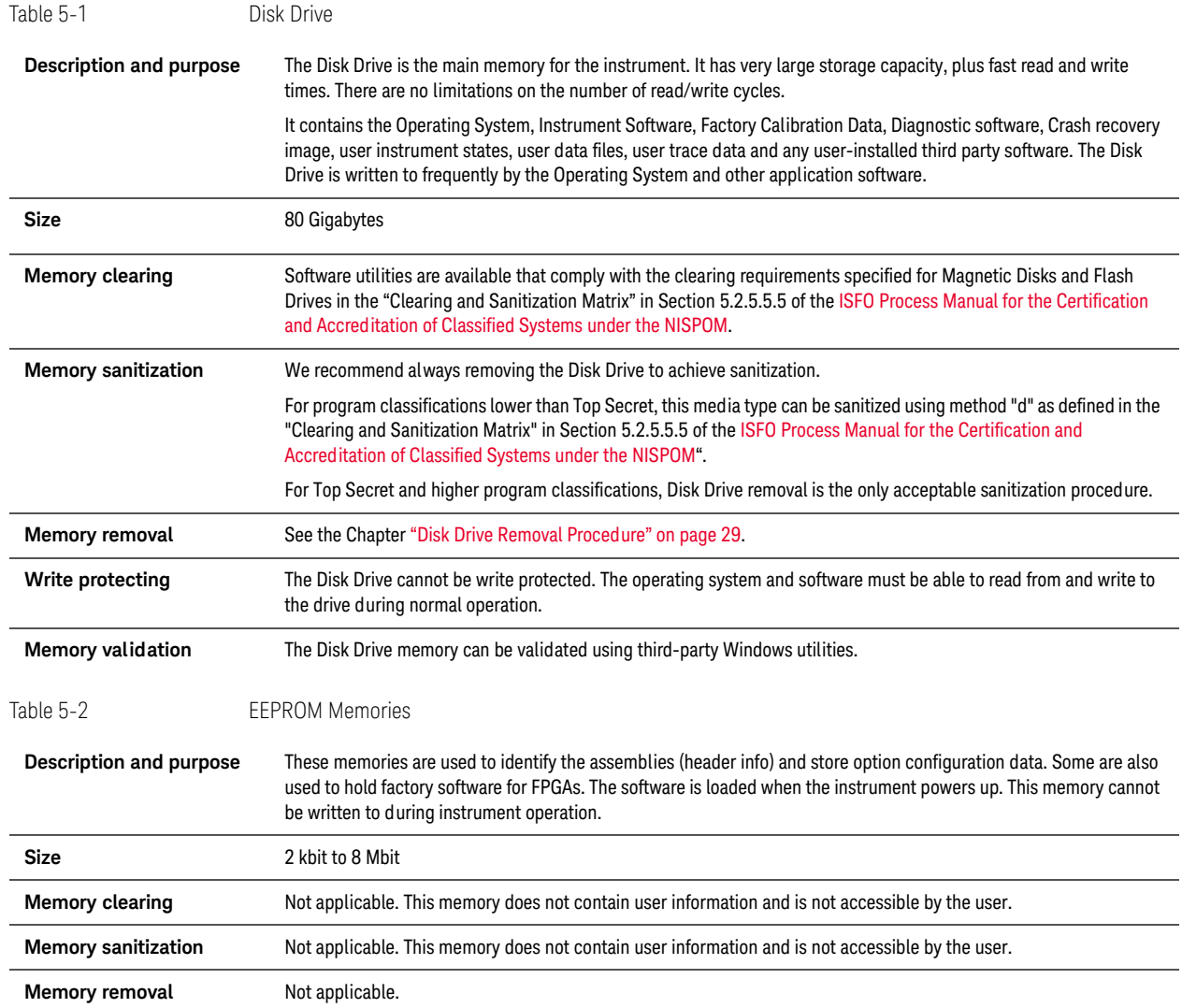

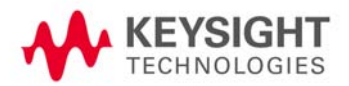

<span id="page-23-0"></span>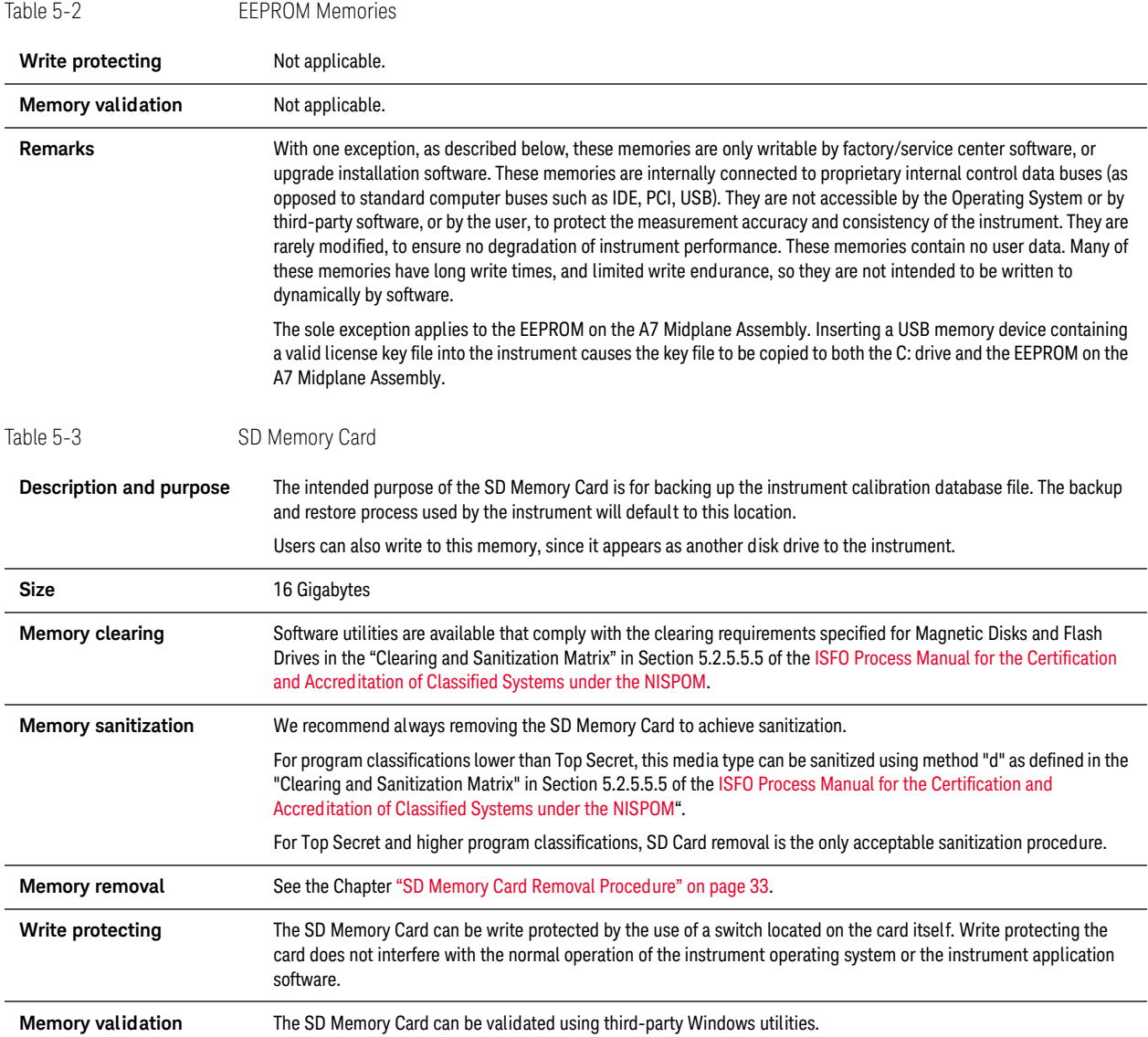

### <span id="page-24-0"></span>**Instrument Sanitization Procedures**

This section includes flowcharts that describe how to sanitize an instrument by physical removal and replacement of the Disk Drive.

### <span id="page-24-1"></span>**Application License Key Storage**

Note that License keys for all Applications are stored in EEPROM on the A7 Midplane Assembly (as described in Item 18 of [Table 4-1 on page 14](#page-13-3)). Therefore, when replacing the Disk Drive, you do **not** need to back up and restore the license keys.

### <span id="page-24-2"></span>**Replacement of Disk Drive**

Refer to the flowchart in [Figure 5-1](#page-25-0) below for details of how to perform this procedure.

For details of how to archive or restore the instrument's calibration files (Steps 3, 12 and 16 in the flowchart), see ["Archiving and Restoring Factory Calibration Data Files" on page 27.](#page-26-3)

For details of how to remove the Disk Drive (Step 6), see ["Disk Drive Removal Procedure" on page 29](#page-28-0).

**IMPORTANT** When installing a replacement Disk Drive, ensure that the instrument software revision on the replacement drive matches that of the original drive.

### Memory Clearing, Sanitization and Removal Procedures Instrument Sanitization Procedures

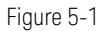

<span id="page-25-0"></span>Figure 5-1 Flowchart for Instrument Sanitization Process by Disk Drive Removal

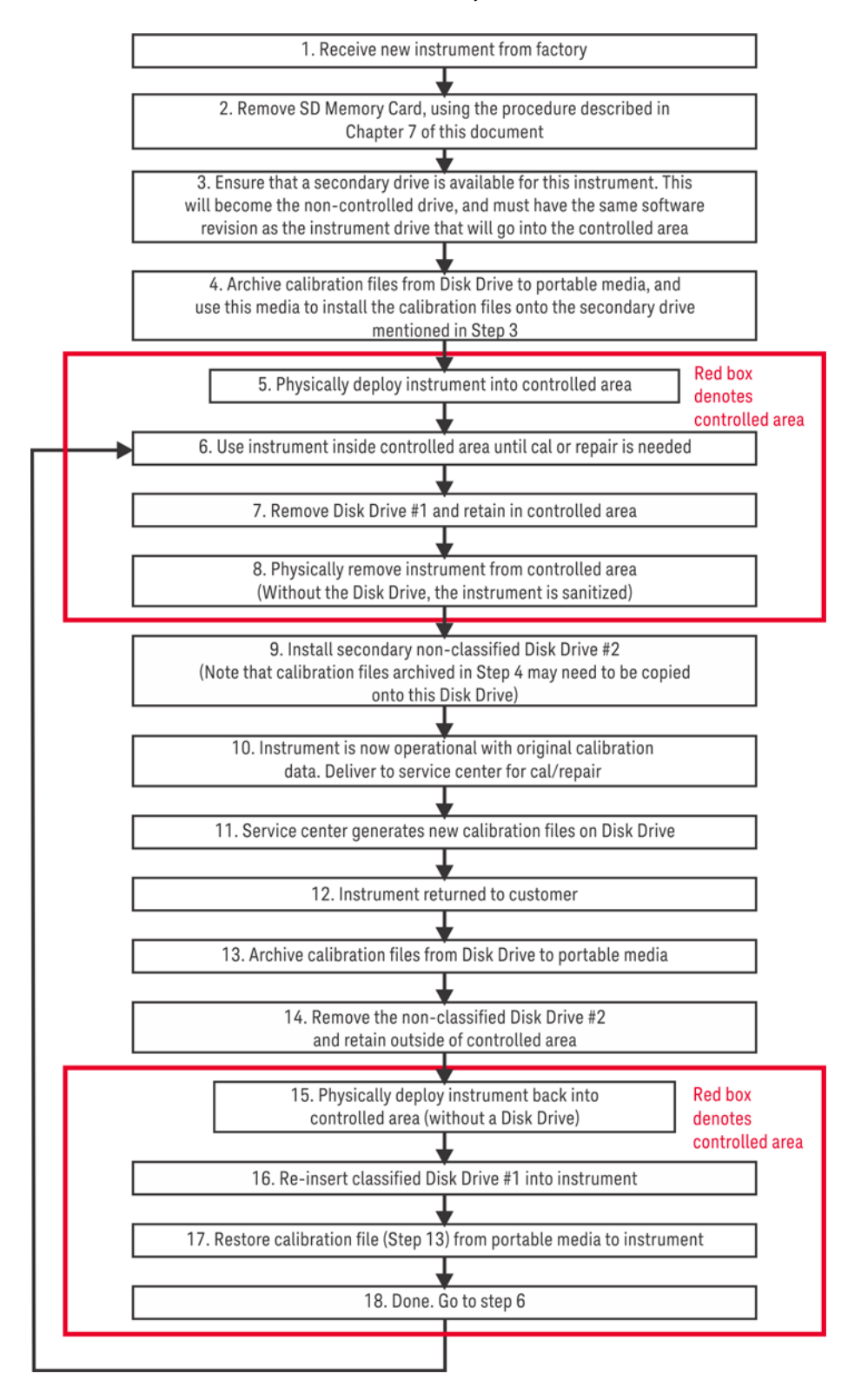

### <span id="page-26-3"></span><span id="page-26-0"></span>**Archiving and Restoring Factory Calibration Data Files**

This section describes how to archive ("back up") the instrument's factory calibration data to an external USB memory device, or restore the calibration data from an external memory device.

### <span id="page-26-1"></span>**Tools Required**

To perform backup or restore operations, you need:

- a mouse with a USB interface
- a portable memory device with a USB interface
- an alphanumeric keyboard with a USB interface

### <span id="page-26-2"></span>**Data Backup or Restore using Alignment Data Wizard**

The Alignment Data Wizard is launched directly from the instrument application software interface. You do **not** need to exit the application software before proceeding.

Follow the steps below to start the wizard:

- 1. Plug the mouse's USB cable into one of the instrument's USB ports.
- 2. Plug the USB memory device into another of the instrument's USB ports.
- 3. Plug the USB keyboard into another of the instrument's USB ports.
- 4. Press **System** > **Alignments** > **Backup or Restore Align Data...**
- 5. When prompted, press **OK** to close the instrument application.
- 6. The Alignment Data Wizard dialog appears, as shown in [Figure 5-2](#page-27-0) below:

Memory Clearing, Sanitization and Removal Procedures Archiving and Restoring Factory Calibration Data Files

<span id="page-27-0"></span>Figure 5-2 Alignment Data Wizard Dialog

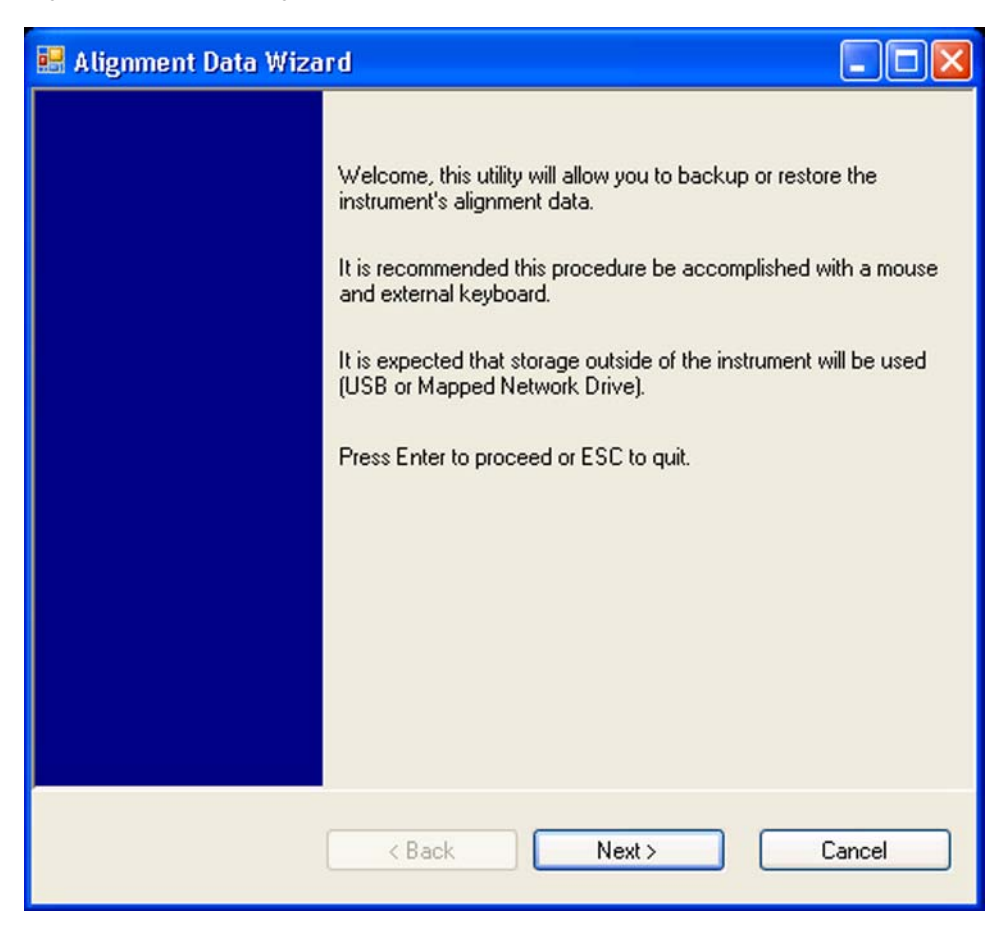

7. Follow the wizard's on-screen instructions to back up the calibration data to the external USB memory device, **or** restore the data from the device.

### <span id="page-28-0"></span>6 Disk Drive Removal Procedure

This chapter describes the procedures for physical removal of the instrument's disk drive.

**TIP** Application License keys are stored in EEPROM on the A7 Midplane Assembly (as described in Item 18 of [Table 4-1 on page 14](#page-13-3)). Therefore, when replacing the Disk Drive, you do **not** need to back up and restore the license keys. When installing a replacement Disk Drive, ensure that the instrument software revision on the replacement drive matches that of the original drive.

To remove the disk drive, follow the steps below. The numbered items in the figures correspond to the step numbers in the procedure.

**CAUTION** Before removing the disk drive, ensure that the instrument's power is turned off.

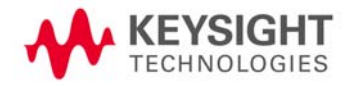

- 1. Locate the Processor and Disk Drive Assembly on the instrument's rear panel, as shown in [Figure 6-1.](#page-29-0)
- 2. Locate the removable drive, and its retaining thumbscrew, as shown in [Figure 6-1.](#page-29-0)
	- Figure 6-1 **Instrument Rear Panel & Processor Assembly**

<span id="page-29-0"></span>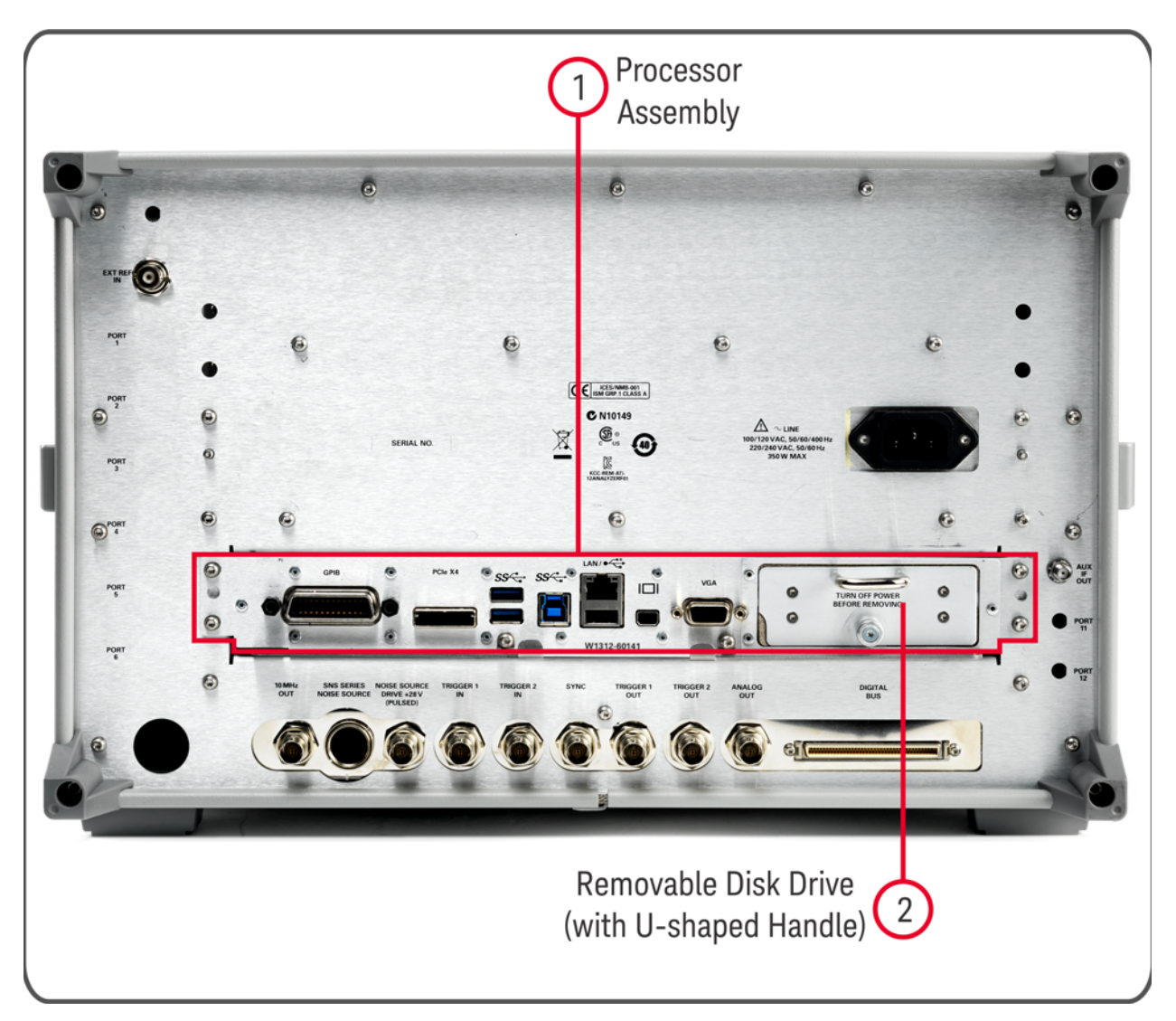

3. Turn the thumbscrew to release the drive from the panel, as shown in [Figure 6-2](#page-30-0) below. If the thumbscrew is too tight to turn by hand, use a TORX T10 screwdriver to loosen it.

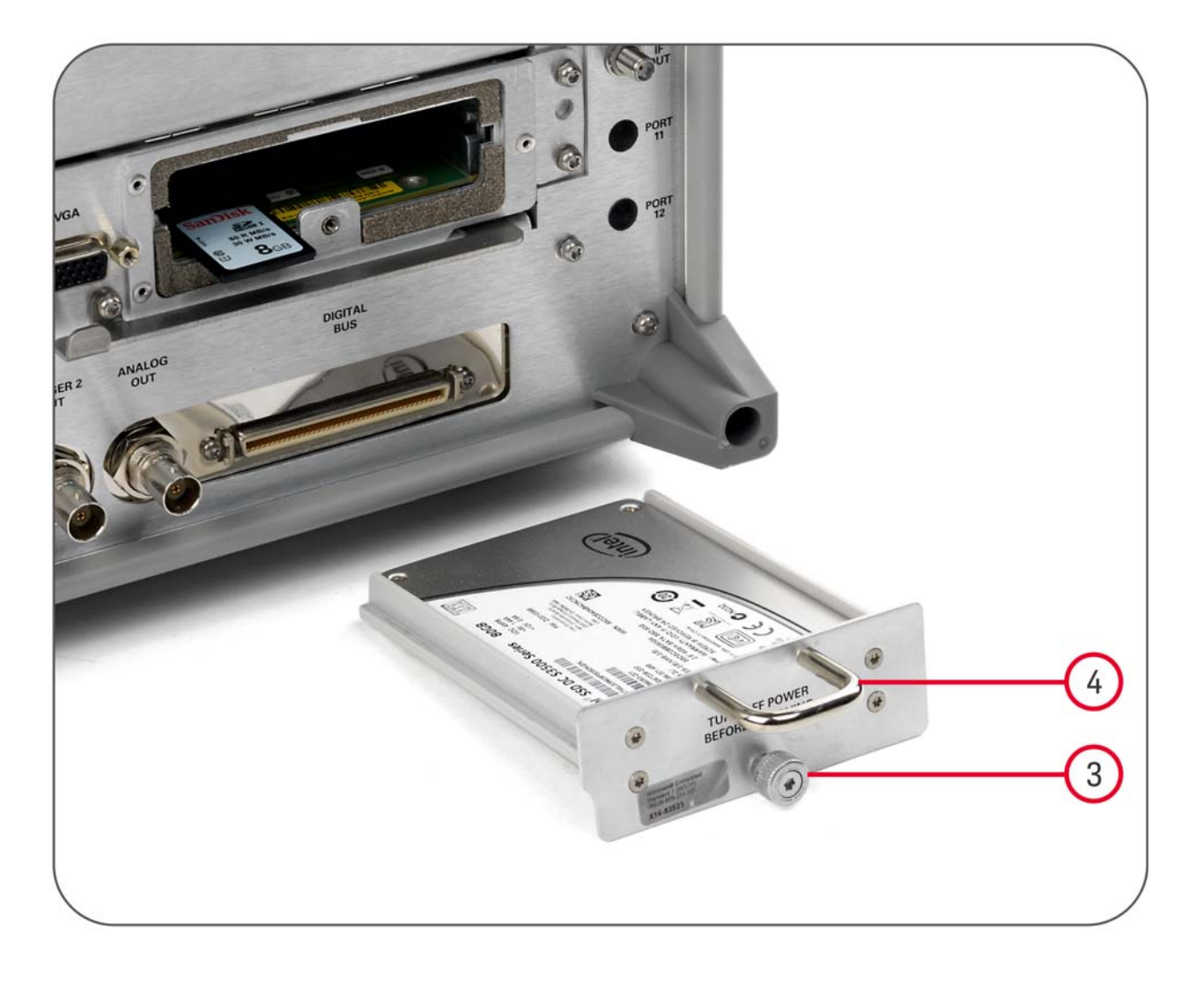

<span id="page-30-0"></span>Figure 6-2 Removable Disk Drive Unit fully extracted

4. Pull the U-shaped handle attached to the drive unit, to remove the drive from the Processor Assembly, as shown in [Figure 6-2](#page-30-0).

Disk Drive Removal Procedure

### <span id="page-32-0"></span>7 SD Memory Card Removal Procedure

The SD Memory Card is located on the A4 Processor assembly. However, it can only be accessed after the instrument's disk drive is removed.

To remove the SD Memory Card:

1. Remove the disk drive by following the ["Disk Drive Removal Procedure" on page 29.](#page-28-0)

Once the disk drive has been removed, the SD Memory Card is accessible.

2. Push in on the SD Memory Card and release. The Card springs back out, and can then be removed. [Figure 7-1 on](#page-33-0)  [page 34](#page-33-0) below shows the instrument rear panel, with the Disk Drive Assembly and SD Memory Card extracted from the instrument.

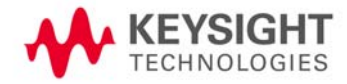

<span id="page-33-0"></span>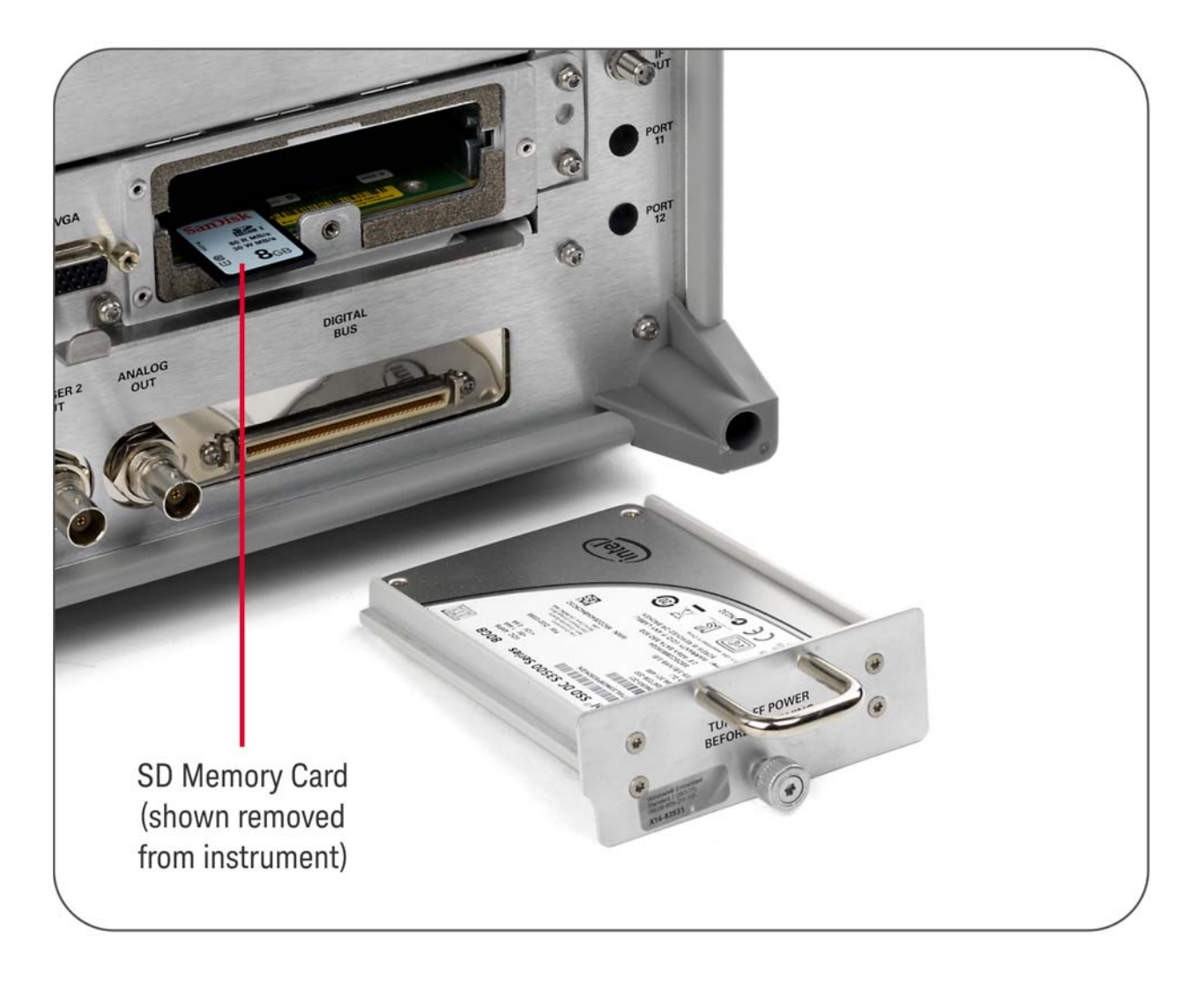

Figure 7-1 **Instrument Rear Panel, showing Removable Disk Drive Assembly and SD Memory Card** 

3. Reinstall the disk drive assembly.

Removing the SD Memory Card does not interfere with normal operation of the instrument operating system or the instrument application software.

### <span id="page-34-0"></span>8 User and Remote Interface Security Measures

This chapter discusses options that are available to you to control and configure user and remote access to the instrument, including:

- [SCPI/GPIB Control of Interfaces](#page-34-3)
- [Operating System Security Features](#page-34-4)
- [USB Interfaces.](#page-35-3) This topic includes information about how to set the instrument's USB ports to read-only.
- [SD Memory Card](#page-36-1)

**IMPORTANT** Users are responsible for providing security for the I/O ports for remote access, by controlling physical access to the I/O ports. The I/O ports must be controlled because they provide access to most user settings, user states, and the display memory.

### <span id="page-34-3"></span><span id="page-34-1"></span>**SCPI/GPIB Control of Interfaces**

The GPIB command LLO (local lockout) can be sent by the controller to disable operation of the instrument's front-panel keys and softkey menus.

However, sending the LLO command does **not** disable access to the instrument via its USB ports. For details of how to restrict the operation of the USB ports, see ["Configuring USB for Read-only" on page 36](#page-35-4) below.

### <span id="page-34-4"></span><span id="page-34-2"></span>**Operating System Security Features**

The instrument's Windows operating system includes a variety of features that you can invoke or modify to enhance system security. These include the following:

- The ability to create custom user accounts, and assign different security levels to each account by adding it to an existing group. The group types predefined by Windows are: Administrator, Power User, User, Backup Operator, and Guest, but you can also define new group types.
- To provide additional protection for instruments that have a network (or internet) connection, the standard Windows Firewall is enabled by default.
- You can install standard third-party antivirus and spyware detection software designed for use with Windows. If your instrument has a network (or internet) connection, this may be advisable.

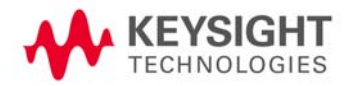

User and Remote Interface Security Measures USB Interfaces

**CAUTION** Running any third-party program while making measurements may adversely affect the instrument's performance.

### <span id="page-35-3"></span><span id="page-35-0"></span>**USB Interfaces**

The instrument's Microsoft Windows operating system can be configured to improve the security of the USB interfaces. This section includes the following topics:

- ["Disabling or Enabling AutoRun/AutoPlay" on page 36](#page-35-6)
- ["Configuring USB for Read-only" on page 36](#page-35-4)

### <span id="page-35-6"></span><span id="page-35-1"></span>**Disabling or Enabling AutoRun/AutoPlay**

**AutoRun**, and the associated **AutoPlay**, are Windows features that assist users in selecting appropriate actions when new media and devices are detected. The AutoRun feature is disabled in the instrument by default, for improved security, unless the Administrator account is running. (In Administrator mode, AutoRun is enabled, to aid with program installation.)

You can disable or enable AutoPlay via the Control Panel. Open the Control Panel and select **Hard ware and Sound > AutoPlay**, then uncheck or check the "Use AutoPlay for all media and devices" checkbox.

### <span id="page-35-4"></span><span id="page-35-2"></span>**Configuring USB for Read-only**

A convenient mechanism is provided to set the instrument's USB interfaces to read-only, thus preventing transfer of files from the instrument onto USB devices.

You can change this setting only when you are logged on as the Administrator. To change the setting, do the following:

1. If you are **not** currently logged on to the instrument as the Administrator, you must log off.

If you are currently logged on to the instrument as the Administrator, and the Keysight XSA application is already running, go to Step 4.

The log-off procedure executes more quickly if you first exit the Keysight XSA application, but you can also log off without exiting the application.

2. To log off, click the Windows **Start** button, then select **Shut down > Log off** from the Windows Start menu, as shown in [Figure 8-1](#page-35-5) below.

<span id="page-35-5"></span>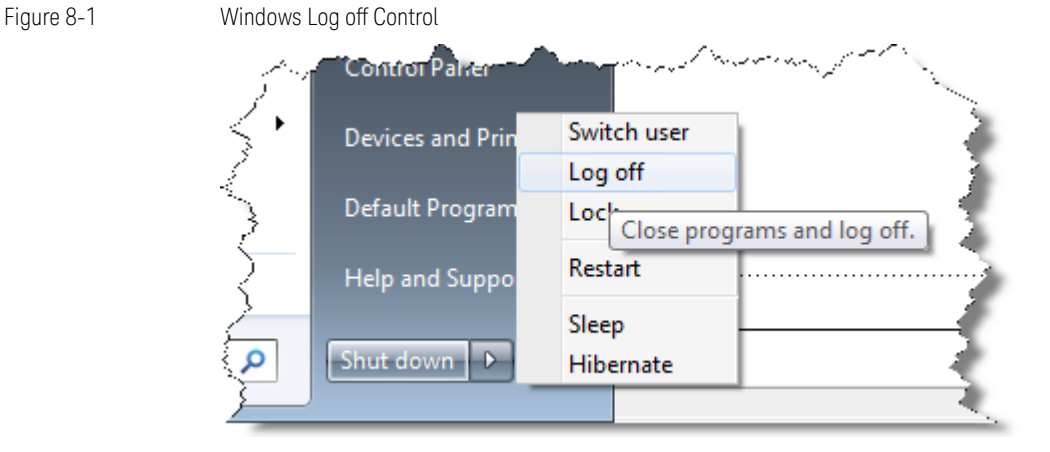

- 3. After you have logged on to the instrument as the Administrator, restart the Keysight XSA application.
- 4. When the XSA application has fully initialized (that is, when the main results view and softkey menu are visible), press the **System** front-panel key.
- 5. From the System softkey menu, select: **More** > **Security** > **USB**.
- 6. Select the option **Read Only**.
- 7. To activate the configuration change, either log out and then back in under your usual user name (which by default is "instrument"), or cycle the instrument power.

### <span id="page-36-1"></span><span id="page-36-0"></span>**SD Memory Card**

The SD Memory Card can either be write protected, or removed from the instrument.

- To remove the SD Memory Card, follow the instructions in ["SD Memory Card Removal Procedure" on page 33.](#page-32-0)
- To write protect the SD Memory Card, first remove it from the instrument, as above. The SD Memory Card features a Lock switch that, when set, prevents the writing of data to the card.

Write protecting or removing the SD Memory Card does not interfere with normal operation of the instrument operating system or the instrument application software.

User and Remote Interface Security Measures SD Memory Card

### <span id="page-38-0"></span>9 Procedure for Declassifying a Faulty Instrument

Even if the instrument is not able to power on, it may be declassified by removing the disk drive from the instrument, using the appropriate procedure as described in ["Disk Drive Removal Procedure" on page 29.](#page-28-0)

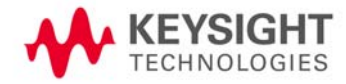

Procedure for Declassifying a Faulty Instrument

## <span id="page-40-0"></span>10 Special Options

You can install certain special options that provide security-related functionality. The following available options are described in this chapter.

- ["Option SF1" on page 42](#page-41-5)
- ["Option SF2" on page 43](#page-42-7)

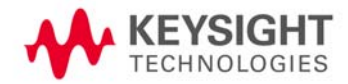

Special Options Option SF1

### <span id="page-41-5"></span><span id="page-41-0"></span>**Option SF1**

Option SF1 is a license key-enabled special option that addresses the requirements of security-conscious users. Installing Option SF1 in the instrument causes changes to available functionality in certain menus, and suppression of certain SCPI commands, to prevent the launching of Windows programs from the instrument application. This reduces the instrument's vulnerability to the effects of unauthorized or undesirable third-party programs or scripts.

This section summarizes the functional modifications to the instrument capabilities when Option SF1 is installed.

### <span id="page-41-1"></span>**Menu & Command Changes**

Installing Option SF1 causes the following menu and command changes in the instrument.

### <span id="page-41-2"></span>**File Menu**

– In the **File** menu, the **File Explorer** key is not available.

### <span id="page-41-3"></span>**System Menu**

- In the **System** menu, the keys **Control Panel...**, and **Web Browser** are not available.
- In the **System** > **Service** menu, the keys **Front Panel Test...**, **Front Panel Pixel Test...**, and **Front Panel Touch Test**... are not available.
- In the **System** > **Licensing** menu, the key **License Manager...** is not available.

### <span id="page-41-4"></span>**SCPI Commands**

– The SCPI command :SERVice[:PRODuction]:RUN is not available.

### <span id="page-42-7"></span><span id="page-42-0"></span>**Option SF2**

Option SF2 is a license key-enabled special option that addresses the requirements of security-conscious users who need to be able to prevent the saving of measurement results or user configurations to the instrument's disk drive. The option also prevents the recall of results and configurations from the disk.

Installing Option SF2 makes the following changes to the instrument's operating environment:

- Modifies aspects of the Windows operating system, specifically to disable memory page file usage. For details, see ["Operating System Changes" on page 43.](#page-42-8)
- Disables certain menu keys and SCPI commands, eliminating the ability to save or recall user data. For details, see ["Menu & Command Changes" on page 43.](#page-42-9)

### <span id="page-42-8"></span><span id="page-42-1"></span>**Operating System Changes**

Installing Option SF2 disables Windows memory page files. The reason for this change is to ensure that memory page swapping does not inadvertently cause the instrument to create on-disk copies of RAM data.

Note that one effect of disabling memory page files is to reduce the available memory space for preloading applications at power-on.

**TIP** If a disk recovery and software update is performed, memory paging files will automatically be re-enabled. If the X-Series application is then started (with Option SF2 installed), an advisory dialog appears, describing how to disable the page files.

> The X-Series application will not start until memory page files are disabled. For details of how to run SF2RegSetup.reg, refer to [Installation Note: Keysight X-Series Signal Analyzers Option](#page-46-3)  [SF2](#page-46-3).

### <span id="page-42-9"></span><span id="page-42-2"></span>**Menu & Command Changes**

Installing Option SF2 causes several menu and command changes in the instrument, as follows.

### <span id="page-42-3"></span>**Front-panel Keys**

The functions of the following front-panel keys are disabled. Pressing one of these keys displays the informational message "Settings conflict; Feature not available for Option SF2".

- **Quick Save**
- **Recall**
- **Save**

#### <span id="page-42-4"></span>**File Menu**

– The **Page Setup**, **Print**, **Quick Save**, **Recall** and **Save** icons are not available.

#### <span id="page-42-5"></span>**Preset Menu**

– The **User Preset**, **Save User Preset**, and **User Preset All Modes** icons are not available.

#### <span id="page-42-6"></span>**System Menu**

– In the **System** > **Power On** menu, the Power On Type selection keys (**Mode Preset, User Preset** and **Last State**) are not available.

Special Options Option SF2

### <span id="page-43-0"></span>**SCPI Commands**

The following SCPI commands are **not** available. Attempting to use these commands generates the Error message: –113,"Undefined header".

Note that some of the commands listed are specific to individual applications, thus the set of available commands depends on which applications are licensed for a given instrument.

- \*RCL
- \*SAV
- :MMEMory:CLEar:ALL
- :MMEMory:CLEar:STATe
- :MMEMory:COMMent
- :MMEMory:COPY:DEVice
- :MMEMory:INITialize
- :MMEMory:LOAD:ALIMit
- :MMEMory:LOAD:ALISt
- :MMEMory:LOAD:ATRace
- :MMEMory:LOAD:AUTO
- :MMEMory:LOAD:CAPTured
- :MMEMory:LOAD:CHTable
- :MMEMory:LOAD:CORRection
- :MMEMory:LOAD:ENR
- :MMEMory:LOAD:EVMSetup
- :MMEMory:LOAD:FREQuency
- :MMEMory:LOAD:LIMit
- :MMEMory:LOAD:LOSS
- :MMEMory:LOAD:MASK
- :MMEMory:LOAD:MPADapter:CORRection
- :MMEMory:LOAD:PSET
- :MMEMory:LOAD:REGister
- :MMEMory:LOAD:SCAN
- :MMEMory:LOAD:SETup
- :MMEMory:LOAD:SLISt
- :MMEMory:LOAD:SSSetup
- :MMEMory:LOAD:STATe
- :MMEMory:LOAD:STATe:VSA
- :MMEMory:LOAD:T2Config
- :MMEMory:LOAD:TMMConfig
- :MMEMory:LOAD:TRACe
- :MMEMory:LOAD:TRACe:DATA
- :MMEMory:LOAD:TRACe:REGister
- :MMEMory:LOAD:VSASetup
- :MMEMory:LOAD:ZMAP
- :MMEMory:MSIS
- :MMEMory:NAME
- :MMEMory:NFIGure:LOAD:ENR
- :MMEMory:NFIGure:LOAD:FREQuency
- :MMEMory:NFIGure:LOAD:LOSS
- :MMEMory:NFIGure:STORe:ENR
- :MMEMory:NFIGure:STORe:FREQuency
- :MMEMory:NFIGure:STORe:LOSS
- :MMEMory:REGister:STATe:LABel
- :MMEMory:RESults:CORRection:MODE
- :MMEMory:RESults:LIMits:MODE
- :MMEMory:RESults:OUTPut
- :MMEMory:RESults:SCAN
- :MMEMory:RESults:SCReen:THEMe
- :MMEMory:RESults:SLISt
- :MMEMory:RESults:TRACe:DATA
- :MMEMory:RESults:TRACe:HEADer
- :MMEMory:RESults:TRACe:SETTing
- :MMEMory:SELect[:ITEM]:ALL
- :MMEMory:SELect[:ITEM]:DEFault
- :MMEMory:SELect[:ITEM]:HWSettings
- :MMEMory:SELect[:ITEM]:LINes:ALL
- :MMEMory:SELect[:ITEM]:NONE
- :MMEMory:SELect[:ITEM]:SCData
- :MMEMory:SELect[:ITEM]:TRACe[:ACTive]
- :MMEMory:SELect[:ITEM]:TRANsducer:ALL
- :MMEMory:STORe:ALIMit
- :MMEMory:STORe:ALISt
- :MMEMory:STORe:ATRace
- :MMEMory:STORe:CAPTured
- :MMEMory:STORe:CHTable
- :MMEMory:STORe:CORRection
- :MMEMory:STORe:ENR
- :MMEMory:STORe:FREQuency
- :MMEMory:STORe:LIMit
- :MMEMory:STORe:LOSS
- :MMEMory:STORe:MPADapter:CORRection
- :MMEMory:STORe:PSET
- :MMEMory:STORe:RESults

### Special Options Option SF2

- :MMEMory:STORe:RESults:MTABle
- :MMEMory:STORe:RESults:PTABle
- :MMEMory:STORe:RESults:SNGLS
- :MMEMory:STORe:RESults:SPECtrogram
- :MMEMory:STORe:SCAN
- :MMEMory:STORe:SCReen
- :MMEMory:STORe:SCReen:THEMe
- :MMEMory:STORe:SLISt
- :MMEMory:STORe:STATe
- :MMEMory:STORe:T2Config
- :MMEMory:STORe:TMMConfig
- :MMEMory:STORe:TRACe
- :MMEMory:STORe:TRACe:DATA
- :MMEMory:STORe:TRACe:REGister
- :MMEMory:STORe:ZMAP
- :MMEMory:TRACe:CLIent
- :MMEMory:TRACe:CLIent:STATe
- :MMEMory:TRACe:OPERator
- :MMEMory:TRACe:OPERator:STATe
- :MMEMory:TRACe:PDEScription
- :MMEMory:TRACe:PDEScription:STATe
- :MMEMory:TRACe:TITLe
- :MMEMory:TRACe:TITLe:STATe
- :SYSTem:PON:TYPE
- :SYSTem:PRESet:SAVE
- :SYSTem:PRESet:TYPE
- :SYSTem:PRESet:USER
- :SYSTem:PRESet:USER:ALL
- :SYSTem:PRESet:USER:SAVE
- :SYSTem:PRINt:THEMe

### <span id="page-46-0"></span>A: References

#### <span id="page-46-1"></span>1. **DoD 5220.22-M, "National Industrial Security Program Operating Manual (NISPOM)"** United States Department of Defense. Revised February 28, 2006. May be downloaded in Acrobat (PDF) format from: [http://www.dss.mil/isp/fac\\_clear/download\\_nispom.html](http://www.dss.mil/isp/fac_clear/download_nispom.html)

#### <span id="page-46-2"></span>2. **ISFO Process Manual for the Certification and Accreditation of Classified Systems under the NISPOM** Defense Security Service. DSS-cleared industries may request a copy of this document via email, by following the instructions at:

<http://www.dss.mil/isp/odaa/request.html>

### 4. **Microsoft Knowledge Base Article ID: 967715** "How to disable the AutoRun functionality in Windows": may be viewed at: <http://support.microsoft.com/kb/967715>

<span id="page-46-3"></span>Note that a second article, at: [http://support.microsoft.com/kb/953252,](http://support.microsoft.com/kb/953252) "How to correct 'disable AutoRun registry key' enforcement in Windows", redirects to article ID 967715.

#### 5. **Installation Note: Keysight X-Series Signal Analyzers Option SF2** Keysight Technologies 2014. Part Number: N9020-90234.

May be downloaded from:

<http://literature.cdn.keysight.com/litweb/pdf/N9020-90234.pdf>

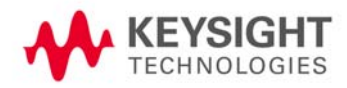

References